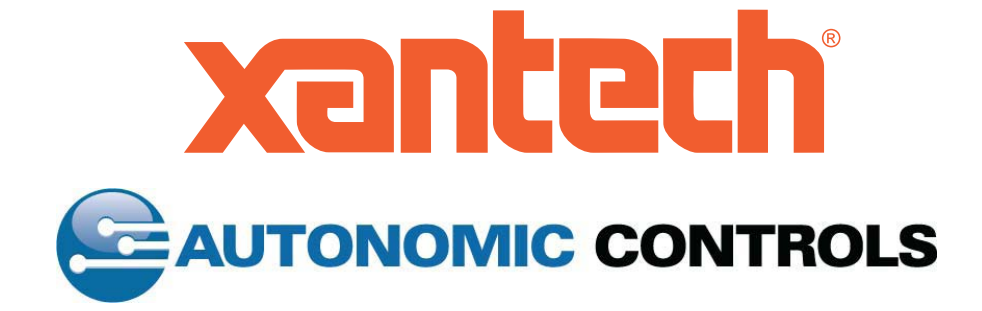

# Xantech MPCI Multiroom PC Interface Autonomic Controls MCS

## Getting Started Guide

This getting started guide will help you install and configure the Xantech MPCI Autonomic Controls Media Control Server.

#### **Contents**

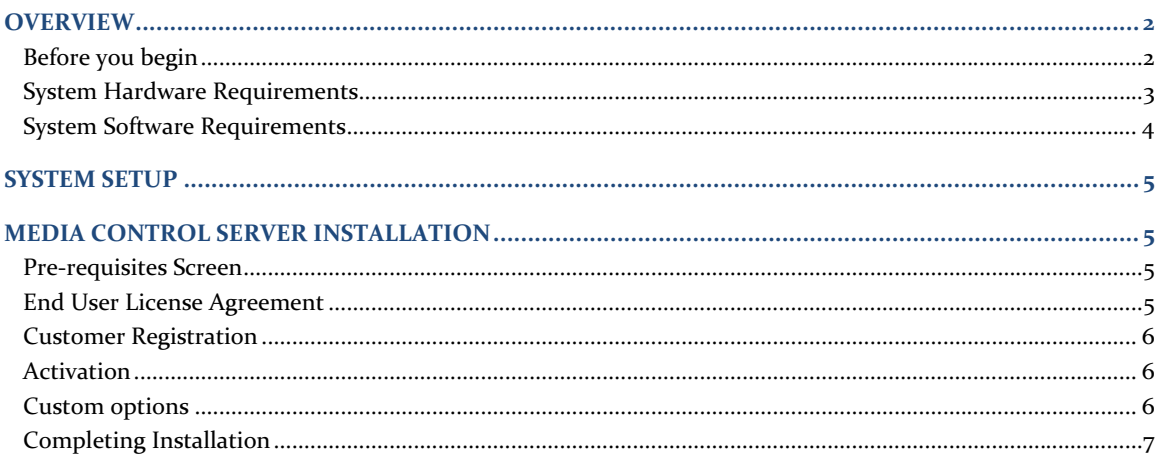

#### **GETTING STARTED GUIDE**

#### **OVERVIEW**

This document will guide you through the installation of the Media Control Server (MCS), which is the host media control component.

MCS resides on a host server running iTunes, Microsoft Media Player, or Microsoft Media Center. The software is licensed per host machine.

#### **Before you begin**

Find a suitable place to put your server before you install any software. The location you choose must have an available, wired network connection either to your broadband router or to a switch that is connected to your broadband router.

For the best experience, it is recommended that you purchase new hardware that you can dedicate to running as a media server. We strongly encourage you to purchase from one of the media center PC builders that cater to the CEDIA channel.

#### **System Hardware Requirements**

The following table defines the minimum hardware requirements and the recommended hardware for Media Control Server. The minimum hardware requirements define the minimum hardware specification that you need to install MCS. The recommended hardware describes the hardware that you need for a better experience.

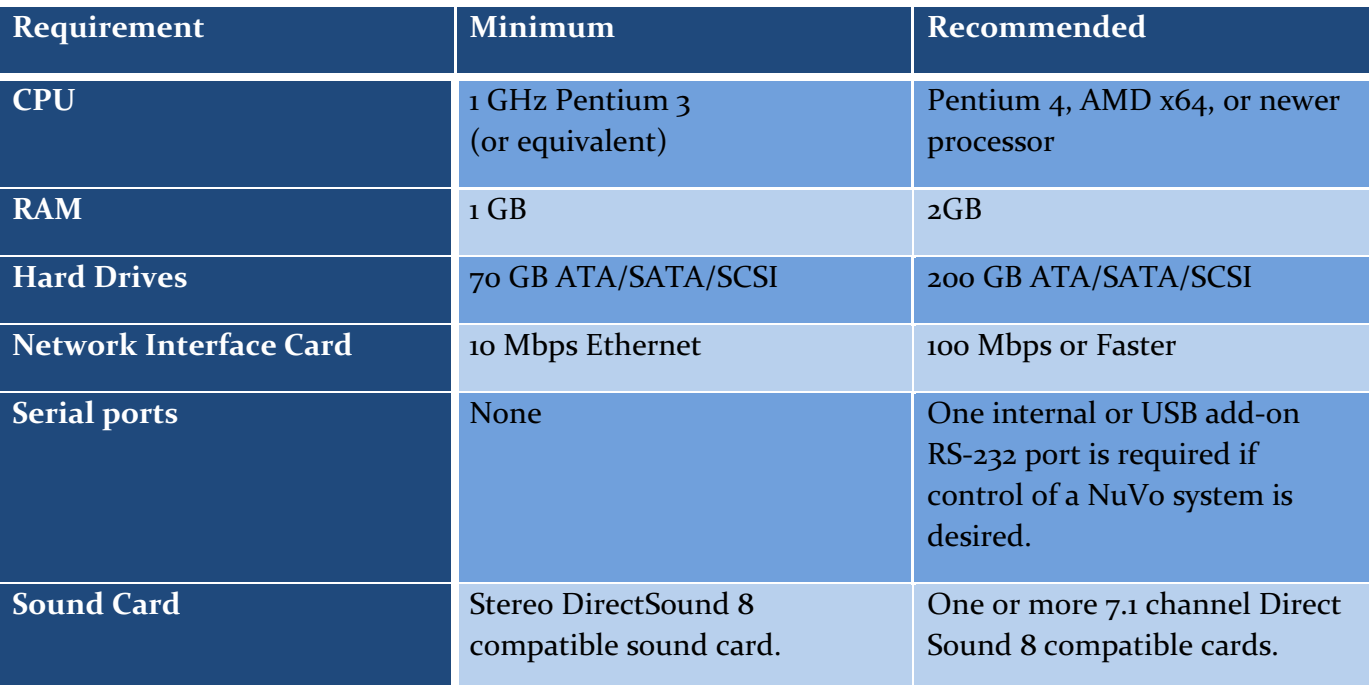

**TABLE 1ǦHARDWARE REQUIREMENTS**

#### **System Software Requirements**

The operating system you choose for your server will determine which Media Control Server features you can use.

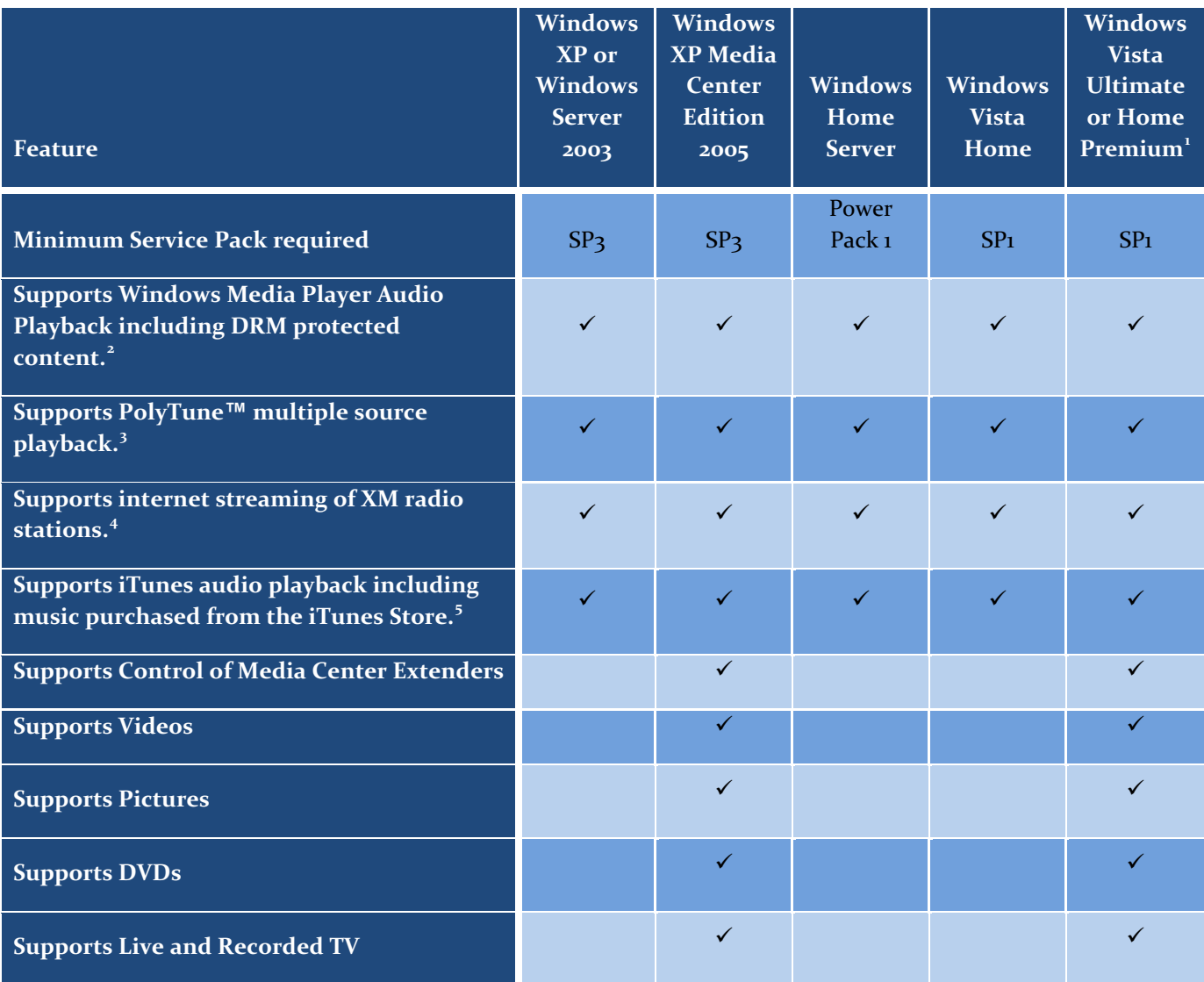

**TABLE 2ǦSOFTWARE REQUIREMENTS**

Additionally, you will need to install iTunes version 7.0 or greater if you plan on iTunes music playback.

<sup>&</sup>lt;sup>1</sup> Both 32 and 64 bit versions of this OS are supported.

<sup>&</sup>lt;sup>2</sup> Windows Media Player 11 required.<br>
<sup>3</sup> Requires one or more 5.1 or 7.1 sound cards.<br>
<sup>4</sup> Requires a separate XM subscription and constant internet connectivity.<br>
<sup>5</sup> iTunes version 7.x required.

#### SYSTEM SETUP

You should install and configure your hardware as well as all of your prerequisite software before installing Media Control Server. For instance, if you plan on using Windows Media Player for audio playback, make sure that you can playback the sample music that comes pre-installed with your operating system. Likewise, if you choose to use iTunes, or Windows Media Center, make sure that these applications launch, and are able to playback media prior to installing MCS.

#### MEDIA CONTROL SERVER INSTALLATION

Your media server will need to be connected to the internet during the installation and registration process. Additionally, a constant internet connection is required when running MCS during the 14 day free trial. Once you have registered your media server, by entering your license key, you may remove it from the internet. However, you will probably want to leave it connected to your network so that you can control it via IP.

*"…A CONSTANT INTERNET CONNECTION IS REQUIRED WHEN RUNNING MCS DURING THE 14 DAY FREE TRIAL."*

Now that you're ready, download and save the Media Control Server setup program from the Autonomic Controls Website. Run the setup program and the wizard will take you through the installation process. If you're upgrading from an earlier version of MCS the installation wizard will take care of uninstalling the previous version for you.

#### **PreǦrequisites Screen**

Media Control Server requires the Microsoft Visual C++ runtime and Microsoft.Net 2.0. The installation wizard will install these for you if required.

It is possible that your computer will require a reboot once the pre-requisites are installed. If that's the case, restart the installation wizard after your computer reboots.

#### **End User License Agreement**

Please read and accept the license agreement terms.

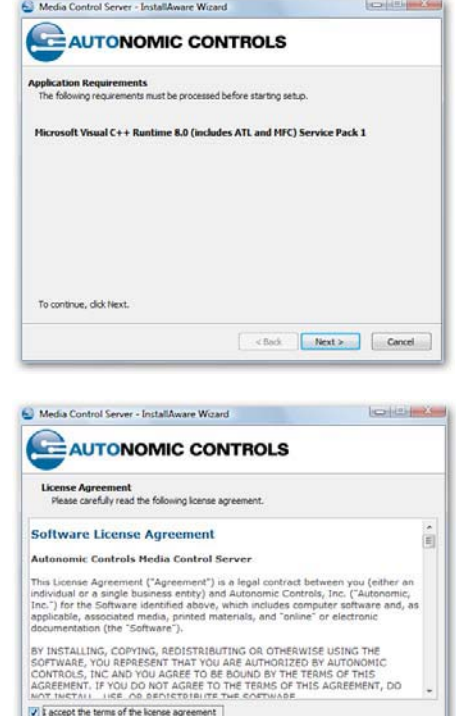

cBack Next > Cancel

**Customer Registration**  Enter your name, company name, and email address.

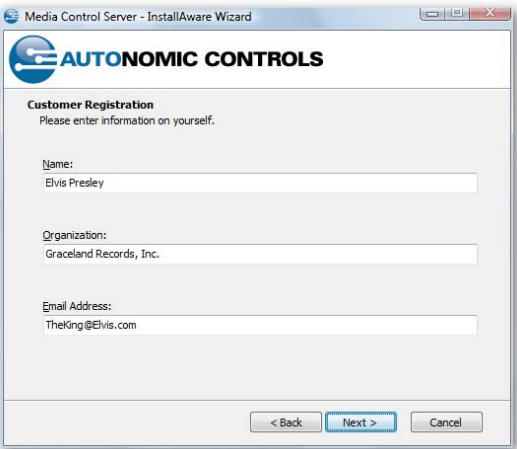

**Activation**  If you have a license key, enter it here.

You may also choose to take advantage of the 14 day free trial of MCS.

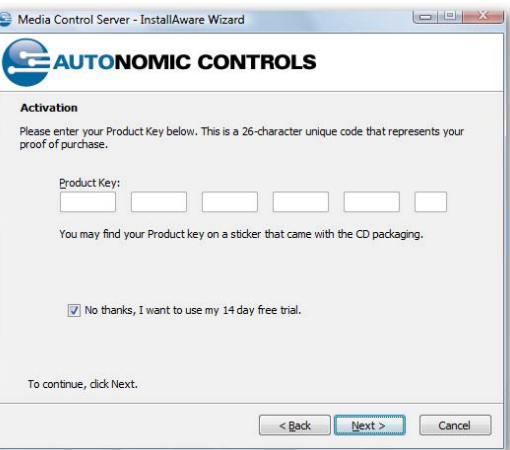

#### **Completing Installation**

Your media server will need to reboot when installation is finished. Please reboot before continuing to the configuration step.

#### MEDIA CONTROL SERVER CONFIGURATION

#### **Start the configuration application**

The MCS configuration application is located on the start menu under Autonomic Controls.

#### **General MCS Settings**

The general MCS settings area (outlined) allows for the following configuration:

- Log Files Allows you to enable logging and upload log files to the Autonomic Controls Support Team. Remember that while logging, MCS will consume hard drive space, and perform slightly slower. Upload log files only at the directive of Autonomic support.
- Network control port Defaults to 5004 You should only need to change this setting if you are running another piece of software that is using port 5004.
- Serial Control Allows you to configure  $RS-232$ control and pass thru. This is detailed below.

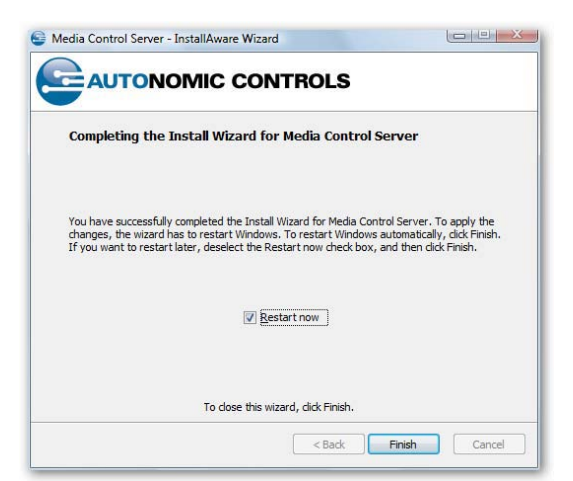

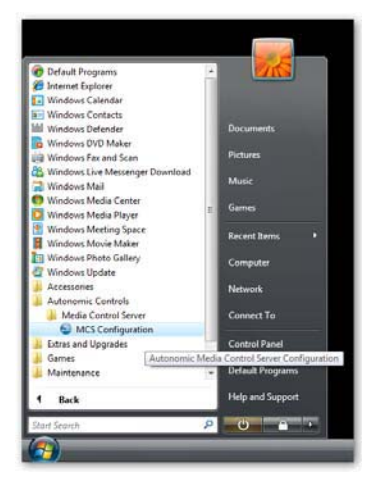

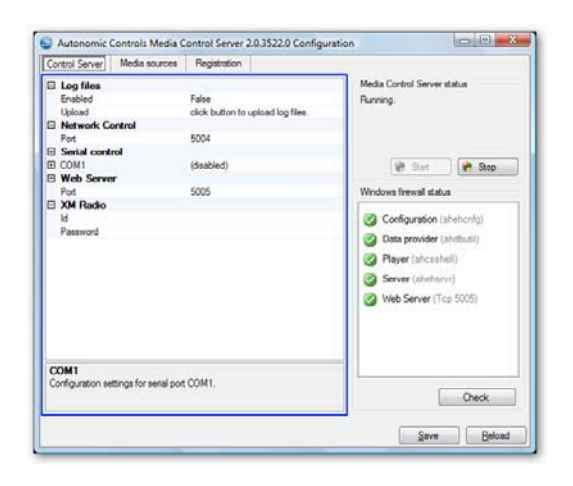

- Web server port Defaults to  $5005$  similar to the Network control port above, but for the MCS built-in web server.
- XM Radio Requires an XM enabled license Enter your XM user id and password to enable XM radio streaming over the internet.

#### **Serial Control**

Each RS-232 port on your computer may be configured separately.

Any of them can be configured to control MCS from a serial enabled control system (such as HAI).

The advanced "Pass thru port" setting allows you to bridge RS-232 and IP traffic on your network.

Xantech Settings: 57600 Baud Rate, Data 8-bits No Parity, Stop 1-bit

#### **Media Sources**

The media sources tab of the MCS configuration application allows you to associate media to sound cards. Each sound card on your computer has its own section. The Default sound card is always listed first.

- x Media Source choose between Windows Media
- **Center**<sup>6, 7</sup> and Windows Media Player / iTunes<sup>8</sup>.<br>• Split into multiple channels set this to true to enable PolyTune™ multi-channel playback on this sound card.
- Source Name Enter a friendly name for referring to this source.

### **Configuring playback devices**

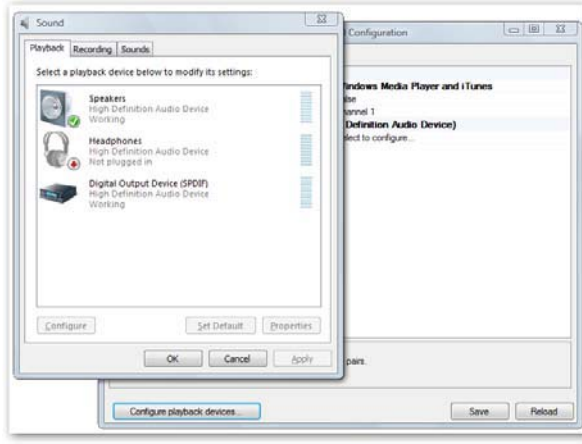

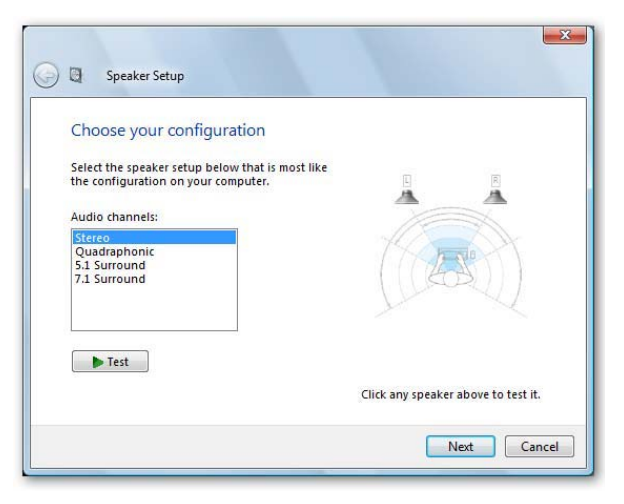

#### Microsoft Vista Speaker Setup

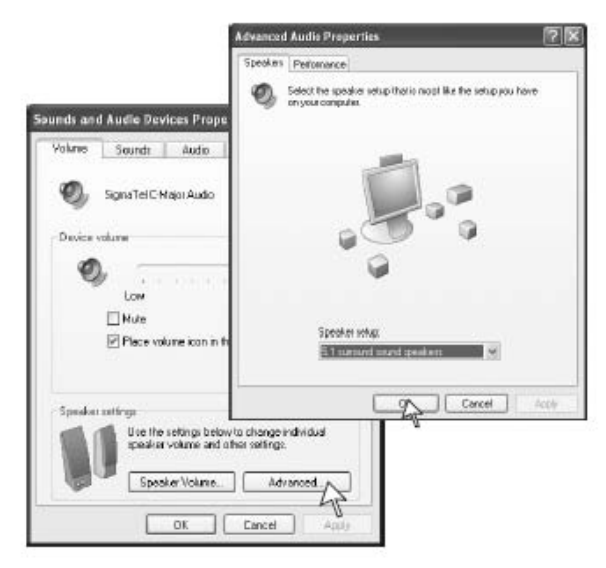

#### Windows XP Speaker Setup

 $\frac{6}{7}$  Windows Media Center is only supported under certain operating system<br><sup>7</sup> Windows Media Center is designed to consume an entire sound card for multiplayaudio playback such as multi

DVDs.

 $^8$  iTunes version 7.x must be installed prior to configuration.

- Web server port Defaults to  $5005$  similar to the Network control port above, but for the MCS built-in web server.
- XM Radio Requires an XM enabled license Enter your XM user id and password to enable XM radio streaming over the internet.

#### **Serial Control**

Each RS-232 port on your computer may be configured separately.

Any of them can be configured to control MCS from a serial enabled control system (such as HAI).

The advanced "Pass thru port" setting allows you to bridge RS-232 and IP traffic on your network.

Xantech Settings: 57600 Baud Rate

Data 8-bits, No Parity, Stop 1-bit

#### **Media Sources**

The media sources tab of the MCS configuration application allows you to associate media to sound cards. Each sound card on your computer has its own section. The Default sound card is always listed first.

- Media Source choose between Windows Media Center $^{6,~7}$  and Windows Media Player / iTunes $^{8}$ .
- $\bullet$  Split into multiple channels set this to true to enable PolyTune™ multi-channel playback on this sound card.
- Source Name Enter a friendly name for referring to this source.

### **Configuring playback devices**

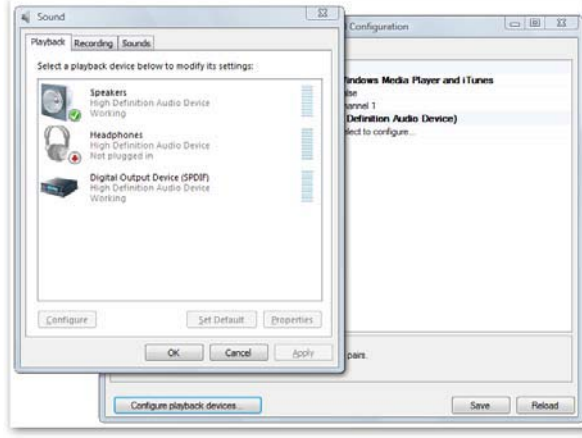

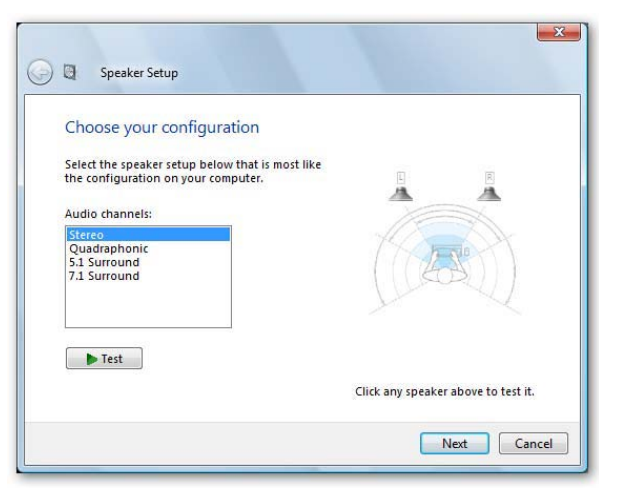

#### Microsoft Vista Speaker Setup

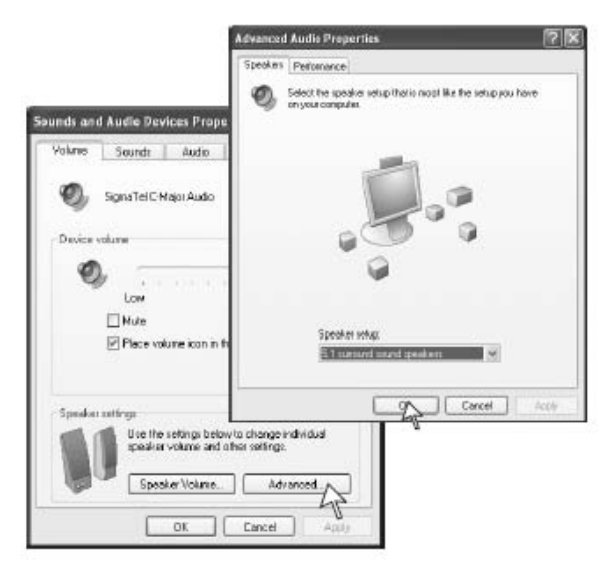

#### Windows XP Speaker Setup

 $\frac{6}{7}$  Windows Media Center is only supported under certain operating system<br><sup>7</sup> Windows Media Center is designed to consume an entire sound card for multiplayaudio playback such as multi

DVDs.  $8$  iTunes version 7.x must be installed prior to configuration.

Once you have selected the appropriate number of outputs, return to the "Media Sources" tab. When this is complete, two new columns will appear; Chan nels and the number of channels discovered. For example, if you are configuring a 5.1 surround card, you will se e **(Three found)**. Each channel listed in this column can be given a specific name, (i.e. PC Music A or PC A), to match the appropriate output. The names entered here will appear as the zone names within the Zones menu in Mirage.

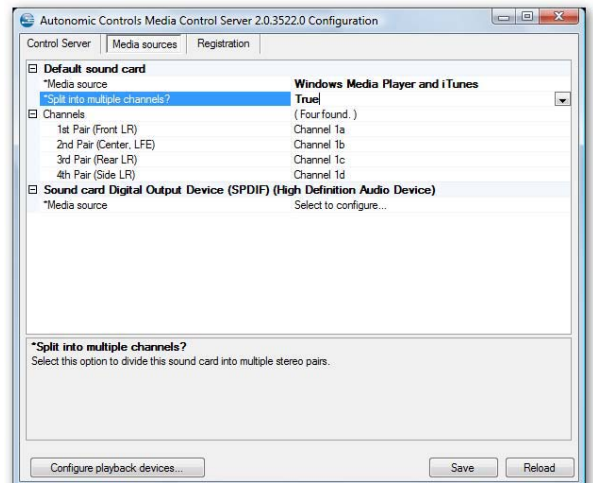

#### **Registration**

You may enter your license key information on the registration page.

If you have an installation key file (.AHIK) from Autonomic Controls you may click the open button to load the license key.

Alternatively you may enter the 26 character key in the space provided.

Don't forget to click the "install key" button to register your license key.

#### **Removing your license**

At some time, you may want to move your license to another computer. You can use the "Remove license" link to uninstall your license key.

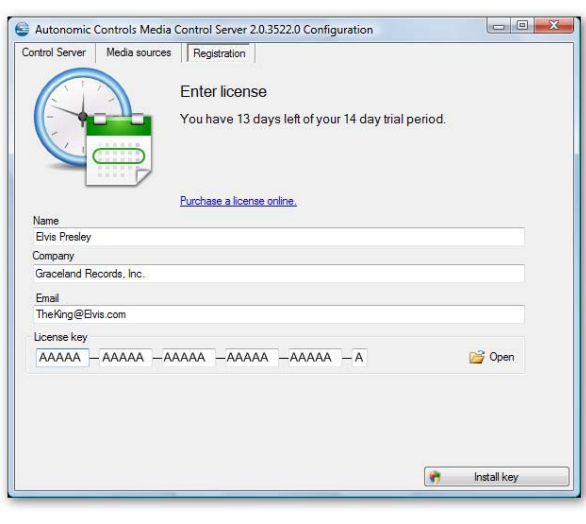

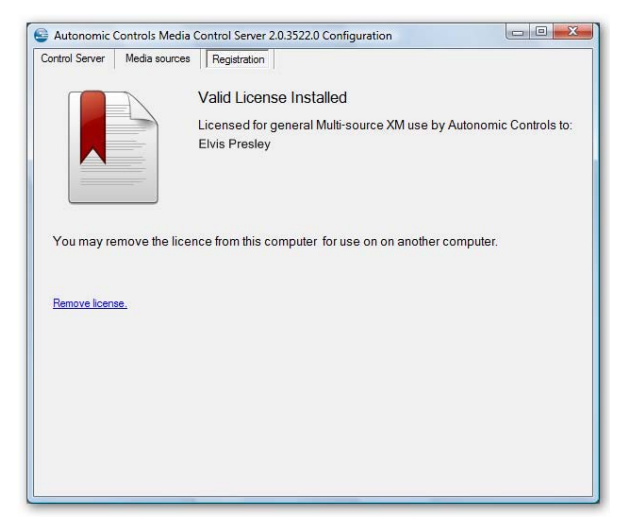

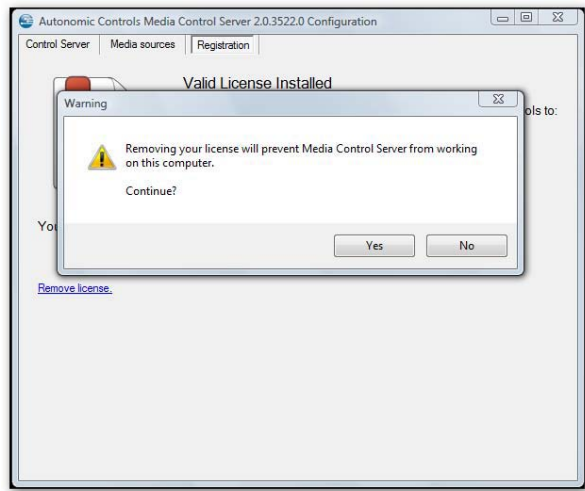

© 2010 Xantech LLC. All rights reserved.

This document is copyright protected. No part of this document may be copied or reproduced in any form without prior written consent from Xantech LLC. Due to Xantech's policy of continuous improvement the availability, design, features, specifications and prices of all products included in this document are subject to change without notice. Xantech LLC shall not be liable for consequences resulting from any product changes or operational, technical, or editorial errors/omissions made in this document.

All other trademarks are the property of their respective owners.